# applytoeducation

Applicant Tracking, Dispatch, PD & Interview Scheduling

### **How to Create an Account Creating An Account**

- 1. Go to https://wecdsb.simplication.com and click **REGISTER** to create a new account.
- 2. To create your new account, complete all the sections below.

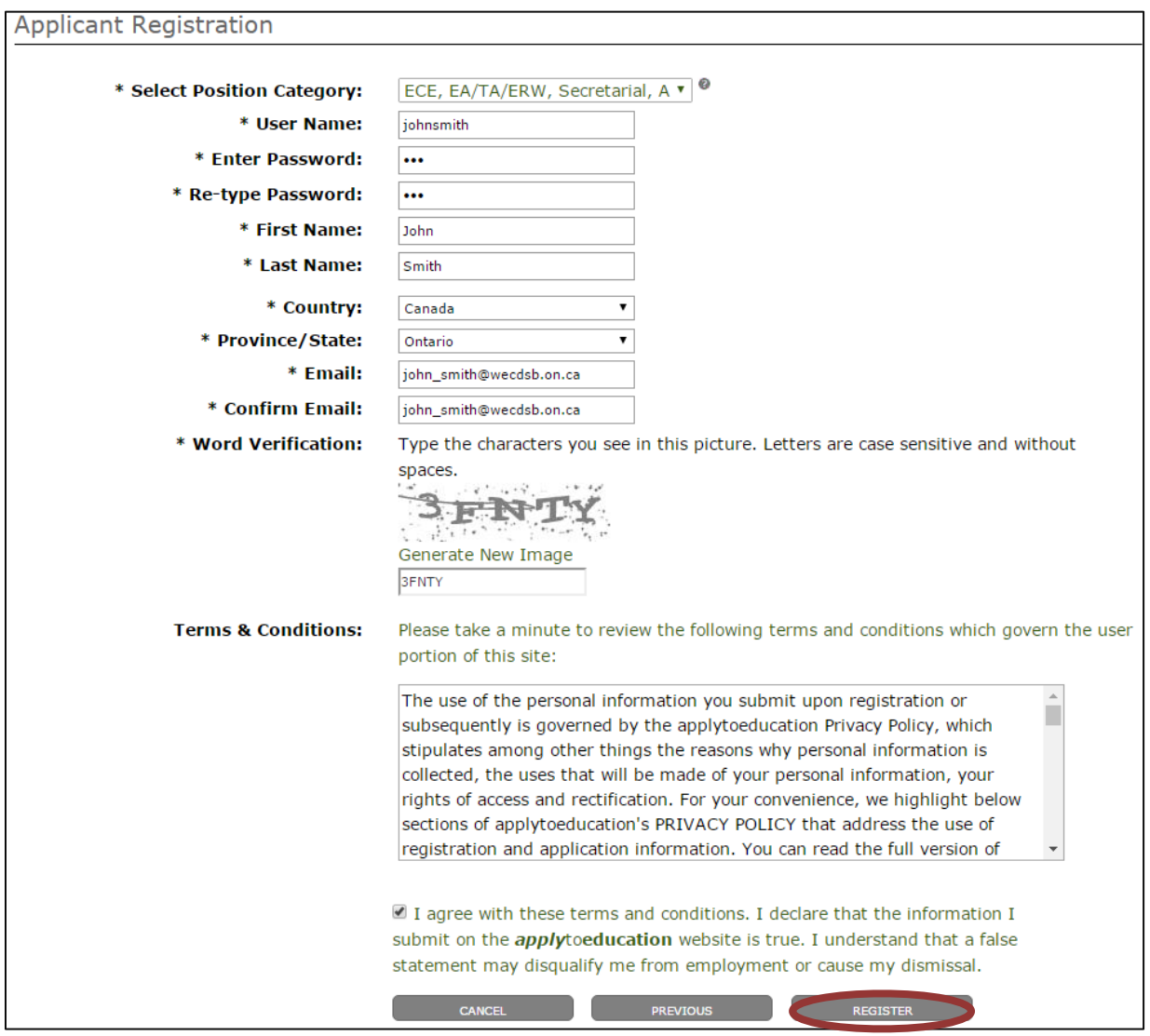

When your registration is complete you will receive a confirmation email to the email address provided. Fill out the 'Personal Information' page under the Portfolio tab. Once you have completed this section please continue through the Portfolio.

# **Searching Job Postings & Applying**

1 **|** Page

# applytoeducation

Applicant Tracking, Dispatch, PD & Interview Scheduling

#### **How to Create an Account**

- 1. Click **Search Jobs** from the Job Postings menu. Only job postings for York Region DSB will be displayed.
- 2. Click the **Position/Subject** of the job posting of interest to view the job description.
- 3. Click **Apply** at the bottom of the job description page and answer any job posting related questions.

## **How Do I Know I Have Successfully Applied?**

You receive **3 Confirmations** when you successfully apply to a job posting:

- 1. A pop up advising you of your successful application submission.
- 2. An email confirmation with the details of the posting.
- 3. The posting appears in your **Jobs Applied To** page under the **Job Postings** section.

## **Activating A Job Alert**

- **1.** From the Job Postings menu click **Search jobs**.
- 2. On the right-hand margin in the '**Job Alerts'** section give our search a name and select the option to '**Create Alert'.**
- 3. Once the job alert is created, an email will be sent to you to validate the alert. To update or review your job alerts go to the **Manage Job Alerts** page of the **Job Postings** menu.

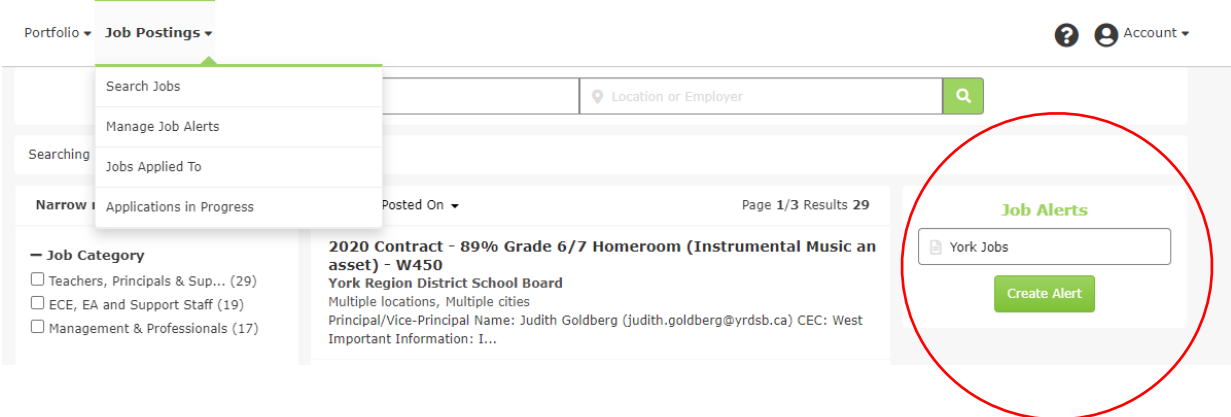